## Webproxy, Webpanel, Webportal, Controlpanel

479 Jisna Joseph January 10, 2025 General 4094

# How to configure Web proxy, Web portals, Control Panel, Web panel through Ezeelogin?

**Overview:** This article explains how to configure Web proxy, Web portals, Control Panels, and Web panels through Ezeelogin, detailing their functions and providing steps for setup and access.

### 1. Web proxy

Web proxy is a feature that lets you access external online portals via reverse proxy on the Ezeelogin server itself. If web proxy

is enabled, the portal that you have added to the Ezeelogin can be accessed via Ezeelogin proxy Refer to the <u>article to use web portal proxy in Ezeelogin</u>

#### 2. Web portal

Web portal manages logins to online web portals for one-click access. To access a web portal, details such as the Login URL, Host, Port, and Request URI must be provided. For web portals, these details may need to be added multiple times for different logins.

Web portal can also access by enabling use proxy. This feature let you access the web portals via CSRF Tokens for authentication.

| t≣ Servers ►      | Web | Portals find           | All 🗸                               | Rows Auto 🗸             |                 |
|-------------------|-----|------------------------|-------------------------------------|-------------------------|-----------------|
| Web Portals       | 0   | Name V                 | Description                         | Group                   | Actions         |
| Groups            |     | + CloudFlare           | www.cloudflare.com customer portal  | Default                 | / 🗄 🌩           |
| Import            |     | + CPanel               | www.cpanel.net portal               | Default                 | / 🗄 🍁           |
| Export            | 0   | + DirectAdmin          | www.directadmin.com portal          | Default                 | / 🗄 🌩           |
| Users             | 0   | + DNS.be               | DNS be Registrar portal             | Default                 | / 🗄 🍁           |
|                   | - 0 | + Enom                 | www.enom.com portal                 | Default                 | / 🗄 🍁           |
| Access Control    |     | + iDRAC Panel          | iDRAC Panel                         | Default                 | / 🗄 🍁           |
| Settings          |     | + Jenkins              | Jenkins                             | Default                 | / 🗄 🌩           |
| Cluster           |     | + LeaseWeb US          | www.leaseweb.com portal             | Default                 | / 🗄 🍁           |
| Cluster           | 0   | + MxToolbox Email      | MxToolbox Email Services Login      | Default                 | / 🗄 🍁           |
| Command Guard     |     | + MxToolbox Monitoring | MxToolbox Monitoring Services Login | Default                 | / 🗄 🍁           |
| Account           |     | + OPENMANAGE           | Openmanage                          | Default                 | / 🗄 🌩           |
|                   |     | + Rackspace            | Rackspace my.rackspace.com          | Default                 | / 🗄 🍁           |
| Help 🕨            |     | + RRPProxy             | www.rrpproxy.net portal             | Default                 | / 🗄 🌳           |
| License           |     | + SOFTLAYER            | SOFTLAYER control.softlayer.com     | Default                 | / 🗄 🍁           |
| <i>≪</i> Collapse | -   |                        |                                     |                         | 1 - 14 / 17 1 2 |
|                   |     | and a the loss of the  | Standard States and a state of the  | Personal and the second | 1               |

Refer the following article to add WebPortal for autologin in jump server.

## **3.** Control Panel

A Control Panel is a web-based interface used for server management. Examples include Cpanel, Plesk, Webmin, and others. To add a control panel, only the Request URI is required. The control panel needs to be added once, and it can be selected when adding or editing a server. When accessing the control panel, it uses the server details associated with the added control panel.

| Servers 🕨      | Control Panels find All 🗸 |            |                           |                |           |                      |                               |               |  |
|----------------|---------------------------|------------|---------------------------|----------------|-----------|----------------------|-------------------------------|---------------|--|
| Web Portals    |                           | Name 🗸     | Description               | Protocol       | Port      | Request URI          | Request Method                | Actions       |  |
| Users          | 0                         |            | cpanel - Web Host Manager | https          | 2087      | /login/              | POST                          | / 8           |  |
|                |                           | plesk      | plesk admin panel         | https          | 8443      | /login_up.php3       | POST                          | / 8           |  |
| Access Control |                           | webmin     | webmin control panel      | https          | 10001     | /session_login.cgi   | POST                          | / 🗄           |  |
| Settings       |                           |            |                           |                |           |                      |                               | 1-            |  |
| Seneral        | 1                         | Service of |                           | and the second | aline and |                      | The state of the state of the | A SALTZAND TH |  |
| Iranding       |                           |            |                           | 1. 1. 1. 1. 1. |           |                      |                               |               |  |
| Control Panels |                           |            |                           |                |           |                      |                               |               |  |
| Data Centers   |                           |            |                           |                |           |                      |                               |               |  |
| NPI            |                           |            |                           |                |           | and the state of the |                               |               |  |
| DAP            | 1.                        |            |                           |                |           |                      |                               |               |  |
| AML            |                           |            |                           |                |           |                      | Marken and States             |               |  |
| RADIUS         |                           |            |                           | · · ·          |           |                      | * * * *                       |               |  |
| erver Fields   |                           |            |                           |                |           |                      |                               |               |  |
| Cluster        |                           |            |                           |                |           |                      |                               |               |  |
| Command Guard  |                           |            |                           |                |           |                      |                               |               |  |
| Account        |                           |            |                           | SIST.          |           |                      | A STATISTICS AND A STATISTICS |               |  |

Refer to the following article for <u>adding a control panel.</u>

## 4. Web panel

Webpanel is the same as the Ezeelogin GUI that you access from your browser.

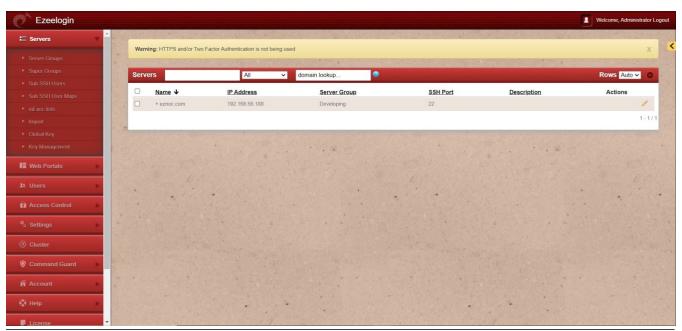

#### Related Articles

Adding WebPortal or control panel or datacenter for autologin

Webportals unavailable for user

Online URL: https://www.ezeelogin.com/kb/article/webproxy-webpanel-webportal-controlpanel-479.html